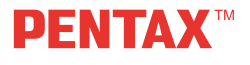

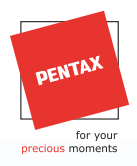

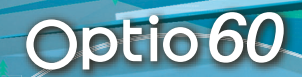

88

88 88

> 88 98

- Ръководство за Бързо стартиране
- **Uputstva za brzi poèetak**
- Průvodce rychlým spuštěním
- **Lynvejledning**
- **Handleiding Snel aan de slag**
- **Lyhyt aloitusopas**
- Γρήγορος Οδηγός Εκκίνησης
- **Gyors áttekintés**
- **Szybki start**
- **Guia de Iniciação Rápida**
- **Struèný návod na obsluhu**
- **Hizli Baþlangiç Kilavuzu**

 $C \in$ 

- PENTAX and Optio are trademarks of PENTAX Corporation.
- Specifications and external dimensions are subject to change without notice.

 $\overline{\mathbf{A}}$ 

AP012050 Copyright © PENTAX Corporation 2005 FOM 01-08-2005 Printed in Belgium

**VI &** 

# **UW CAMERA LEREN KENNEN**

## **Vooraanzicht**

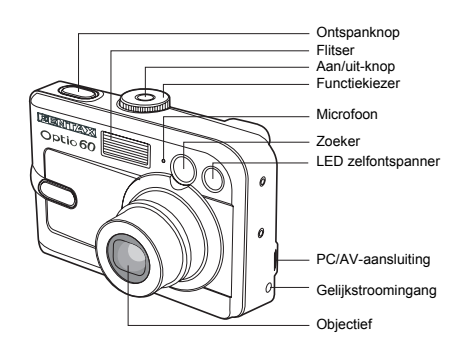

♥

4े⊱।

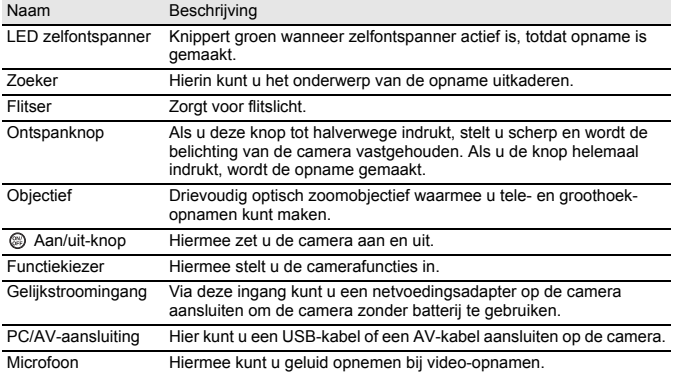

ക

**106**

 $\overline{\mathbb{A}}$ 

## **Achteraanzicht**

)

的

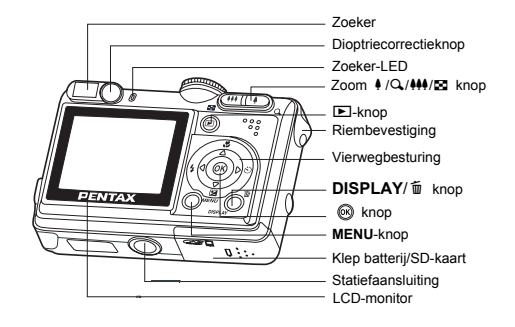

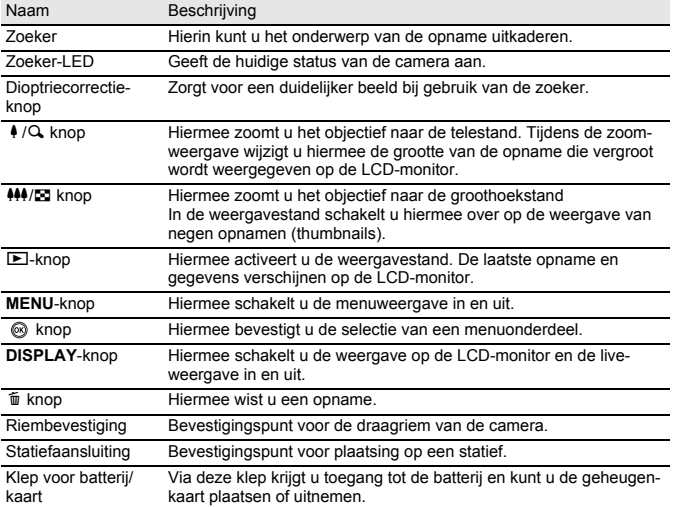

 $\hat{\bullet}$ 

**107**

 $\Rightarrow$   $\Rightarrow$ 

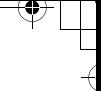

ക

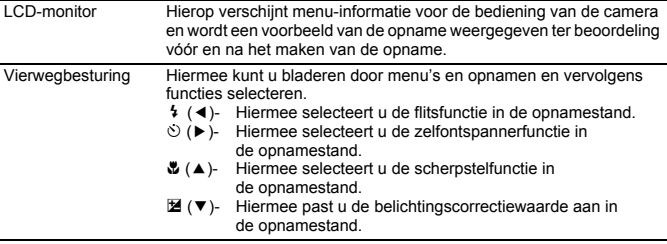

# **Functiekiezer**

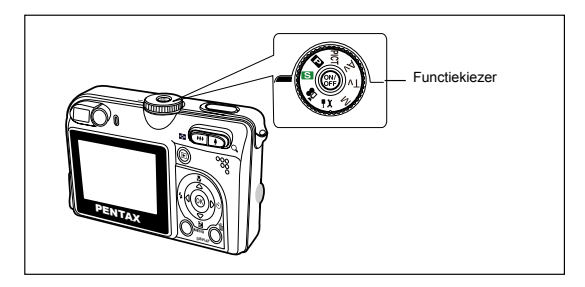

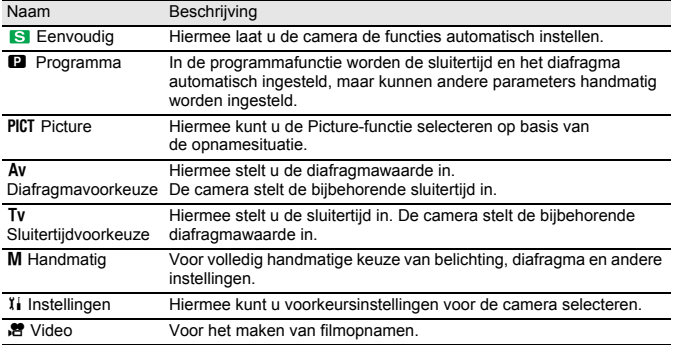

 $\hat{\bullet}$ 

 $\overrightarrow{a}$ 

# **VOORBEREIDINGEN**

## **De draagriem van de camera bevestigen**

Bevestig de draagriem van de camera zoals weergegeven op de afbeelding.

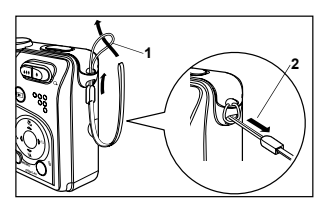

## **De batterijen plaatsen**

- 1. Open de klep van de batterij/kaart.
- 2. Plaats de batterij met de polen in de juiste richting, zoals rechts is afgebeeld.
- 3. Sluit de klep van de batterij/kaart.

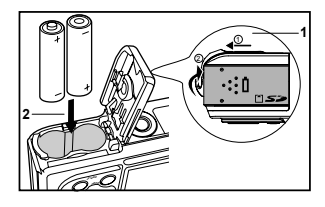

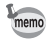

- U kunt 2 AA-formaat batterijen (alkaline of oplaadbare Ni-MH) gebruiken als voeding voor de camera.
- Vanwege de kenmerken van AA alkalinebatterijen kunnen de cameraprestaties afnemen. Gebruik van AA alkalinebatterijen verdient geen aanbeveling, uitgezonderd in noodsituaties en om te controleren of de camera goed werkt.

 $\blacktriangle$ 

 $\forall$ 

# **De SD-geheugenkaart plaatsen (optioneel accessoire)**

- 1. Open de klep van de batterij/kaart.
- 2. Plaats de SD-geheugenkaart in de juiste stand, zoals rechts is afgebeeld.
	- Houd de SD-geheugenkaart met de kant met het metalen contact naar de achterkant van de camera gericht en steek de kaart in de camera tot deze niet verder kan.
- 3. Sluit de klep van de batterij/kaart.

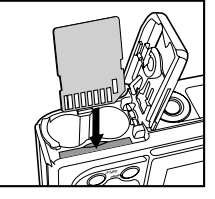

#### **De camera aanzetten**

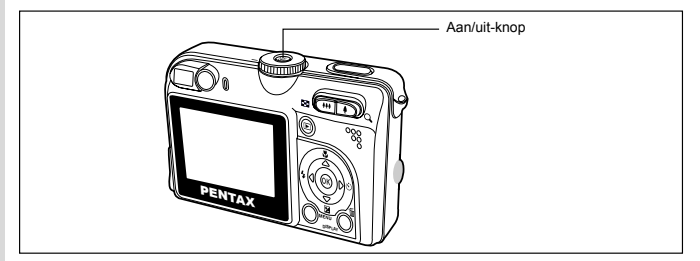

Druk op de knop @ om de camera aan te zetten.

De zoeker-LED brandt groen en de camera is gereed voor het maken van opnamen.

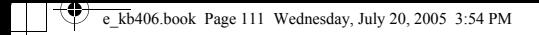

## **De taal voor de schermweergave kiezen**

1. Zet de functiekiezer op  $\mathbf{I}$ i.

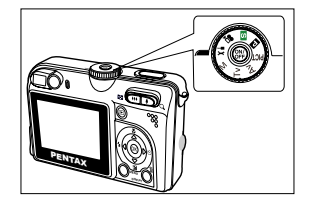

- 2. Selecteer [Taal] met de vierwegbesturing  $(\blacktriangledown)$ en druk op de knop  $\otimes$ .
- 3. Selecteer de taal met de vierwegbesturing  $(4 \triangledown).$
- 4. Druk op de knop @ om de selectie van de taal te bevestigen.

 $\,{}^+$ 

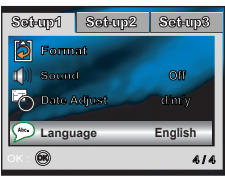

 $\blacktriangle$ 

e\_kb406.book Page 112 Wednesday, July 20, 2005 3:54 PM

## **Datum en tijd instellen**

- 1. Zet de functiekiezer op  $i$ .
- 2. Selecteer [Datum instellen] met de vierwegbesturing  $(\blacktriangledown)$ .
- 3. Selecteer het datumtype met de vierwegbesturing  $(4)$ .
- 4. Druk op de knop.
	- Het scherm Datum instellen verschijnt.
- 5. Selecteer met de vierwegbesturing (45) het gewenste veld en pas de waarden voor de datum en tijd aan met de vierwegbesturing  $($  $\blacktriangle$   $\blacktriangledown$ ).
- 6. Controleer of alle instellingen correct zijn en druk op de knop  $\circledR$ .

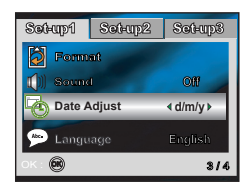

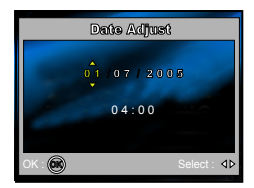

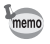

• De datum op de afbeelding is alleen bedoeld ter verduidelijking en kan afwijken van de instelling op uw camera.

### **Foto's maken**

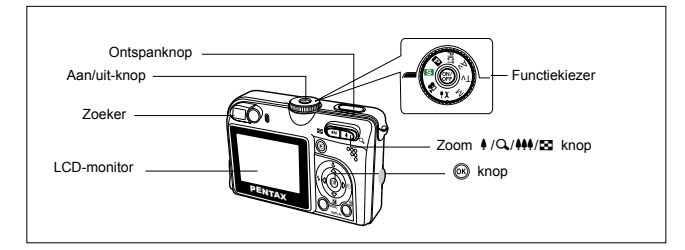

- 1. Druk op de knop @ om de camera aan te zetten.
- 2. Zet de functiekiezer op **8.**
- 3. Kader het onderwerp uit op de LCD-monitor of in de zoeker.
- 4. Druk de ontspanknop tot halverwege in om automatisch scherp te stellen op het onderwerp. Tegelijkertijd wordt de juiste belichting bepaald en vastgehouden.
- 5. Druk de ontspanknop helemaal in om de opname te maken.

#### **Foto's weergeven**

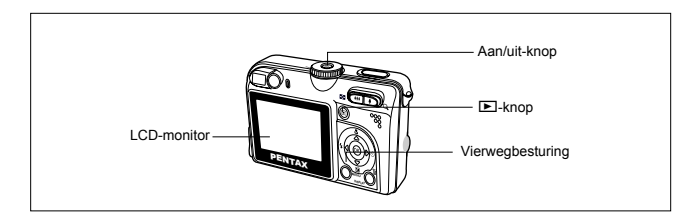

- 1. Druk op de knop  $\square$ .
	- De laatste opname verschijnt op het scherm.
- 2. Gebruik de vierwegbesturing ( $\leftrightarrow$ ) om de opnamen weer te geven.
	- Vierwegbesturing (4): terug naar de vorige opname.
	- Vierwegbesturing  $(\triangleright)$ : naar de volgende opname.

### **Video's maken**

In deze functie kunt u video-opnamen maken met geluid (via de ingebouwde microfoon).

- 1. Draai de functiekiezer naar & en zet de camera aan door op de knop @ te drukken.
- 2. Druk op de ontspanknop om het opnemen te starten.
- 3. Druk nogmaals op de ontspanknop om het opnemen te stoppen.

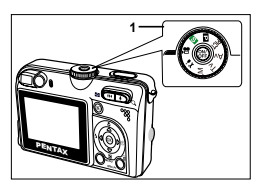

#### **Video's weergeven**

U kunt gemaakte video-opnamen weergeven op de LCD-monitor. Het geluid dat u bij video-opnamen opneemt, kan echter alleen worden weergegeven op een TV of computer.

- 1. Druk op de knop  $\square$ .
- 2. Blader met de vierwegbesturing (4 $\blacktriangleright$ ) door de opnamen tot de gewenste video-opname verschijnt.
	- Om de vorige opname weer te geven, drukt u op de vierwegbesturing (4).
	- Om de volgende opname weer te geven, drukt u op de vierwegbesturing  $($   $\blacktriangleright$   $)$ .
- 3. Druk op de knop @ om de weergave van de video-opname te starten.

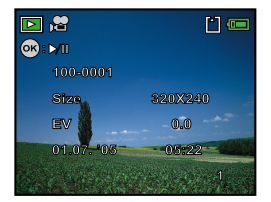

• Om de weergave te onderbreken of te hervatten, drukt u nogmaals op de knop  $\circledcirc$ .

**114**

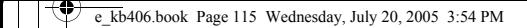

## **Opnamen wissen**

- 1. Druk op de knop  $\Box$ .
	- De laatste opname verschijnt op het scherm.
- 2. Selecteer de opname die u wilt wissen met de vierwegbesturing (45).
- 3. Druk op de knop  $\tilde{u}$ .
- 4. Selecteer [Deze opname] met de vierwegbesturing  $(4 \triangledown)$ .
- 5. Druk op de knop  $\circledcirc$ .

 $\rightarrow$ 

6. Selecteer [OK] met de vierwegbesturing  $($  $\blacktriangle$   $\blacktriangledown$  $).$ 

 $\,{}^+$ 

7. Druk op de knop @ om het wissen te bevestigen.

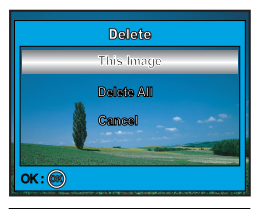

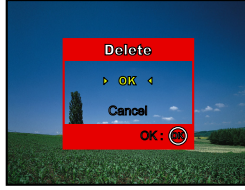

 $\blacktriangle$ 

# **OPGESLAGEN FOTO'S EN VIDEO'S OVERBRENGEN NAAR DE COMPUTER**

#### **De digitale camera instellen**

Nadat u de benodigde software op de computer hebt geïnstalleerd, moet u de digitale camera instellen op het overbrengen van opnamen van de camera naar de computer.

Het USB-stuurprogramma op de CD-ROM (S-SW38) is uitsluitend bestemd voor Windows 98/98SE. Nadere bijzonderheden over de installatie van het stuurprogramma vindt u in de bedieningshandleiding.

#### **De USB-aansluitfunctie instellen op [PC]**

- 1. Zet de functiekiezer op  $X_i$ .
- 2. Druk op de vierwegbesturing (►) om het menu [Set-up2] op te roepen.
- 3. Selecteer [USB-aansl.] met de vierwegbesturing  $(\blacktriangledown)$ .
- 4. Druk op de knop  $\otimes$ .
- 5. Selecteer [PC] met de vierwegbesturing  $($  $\blacktriangle$   $\blacktriangledown$ ).
- 6. Druk op de knop @.

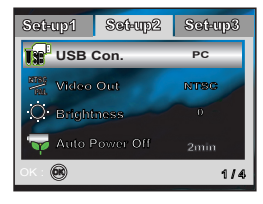

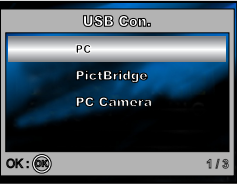

- Sluit de camera niet aan op de computer terwijl [PictBridge] is geselecteerd als USBaansluitfunctie.
- Sluit de camera niet aan op de printer terwijl [PC] of [PC Camera] is geselecteerd als USB-aansluitfunctie.
- Windows 98/98SE/ME/2000: als de camera is aangesloten op de computer en u de USB-aansluitfunctie van de camera onbedoeld instelt op PictBridge, verschijnt het bericht "Stuurprogramma installeren". Negeer dit bericht en klik op "Annuleren".

**116**

memo

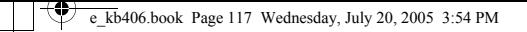

### **De camera aansluiten op de computer**

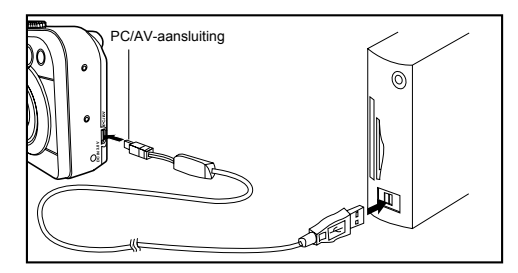

- 1. Sluit de camera met de USB-kabel aan op de computer. Als er geen SD-geheugenkaart in de camera is geplaatst, worden de opnamen die zijn opgeslagen in het interne geheugen overgebracht naar de computer.
- 2. Zet de camera aan.
- 3. Zoek een nieuw pictogram "Verwisselbare schijf" dat in het venster "Deze computer" verschijnt.

Opgeslagen foto's/video's staan in een map op deze "verwisselbare schijf". (Mac-gebruikers: dubbelklik op de schijf "naamloos" op het bureaublad.)

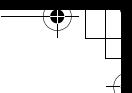

## **Foto's/video's overbrengen**

**118**

Wanneer de camera is ingeschakeld en is aangesloten op de computer, wordt de camera beschouwd als schijfeenheid, net als een diskette of een CD. U kunt opnamen downloaden (overbrengen) door ze van de "verwisselbare schijf" (de schijf "naamloos" op een Macintosh) te kopiëren naar de vaste schijf van de computer.

#### **Computers met Windows als besturingssysteem**

Open de "verwisselbare schijf" door erop te dubbelklikken. Dubbelklik op de map met de opgeslagen foto's/video's. Selecteer de gewenste foto's/video's en kies "Kopiëren" in het menu "Bewerken". Open vervolgens de doelmap en kies "Plakken" in het menu "Bewerken".

#### **Computers met Mac OS als besturingssysteem**

Open het venster met de schijf "naamloos" en de vaste schijf of de doelmap. Sleep de inhoud van de cameraschijf naar de gewenste bestemming.

# **DE DIGITALE CAMERA GEBRUIKEN ALS PC-CAMERA**

Uw digitale camera kan fungeren als PC-camera, die u in staat stelt videoconferenties te houden of een real-time gesprek te hebben met vrienden of familie.

- 1. Het stuurprogramma voor de PC-camera installeren. Het stuurprogramma voor de PC-camera op de CD-ROM (S-SW38) is uitsluitend bestemd voor Windows-XP. De PC-camerafunctie wordt niet ondersteund op een Mac-platform.
- 2. Draai de functiekiezer naar  $\mathfrak{X}$  en zet de camera aan door op de knop  $\otimes$  te drukken.

 $\blacktriangle$ 

- 3. Druk op ▶ om menu [Set-up2] te selecteren en gebruik ▼ om [USB aansl.] te selecteren.
- 4. Druk op de knop  $\otimes$ .
- 5. Gebruik  $\blacktriangle$  of  $\nabla$  om IPC Cameral te selecteren en druk op de knop  $\vec{\omega}$ .
- 6. Sluit de camera met de meegeleverde USBkabel aan op de computer.
- 7. Zet de digitale camera op het beeldscherm van de computer of gebruik een statief.

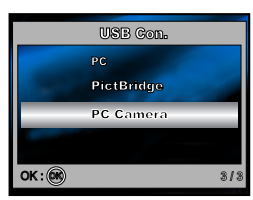

**119**

e\_kb406.book Page 120 Wednesday, July 20, 2005 3:54 PM

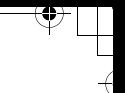

## **Windows NetMeeting gebruiken voor videoconferenties**

- 1. Ga naar Start => Programma's => Bureau-accessoires => Communicatie => NetMeeting om het programma NetMeeting te starten.
- 2. Klik op de knop **Start Video** om live video weer te geven.
- 3. Klik op de knop **Place Call**.
- 4. Typ het e-mailadres of het netwerkadres van de computer waarmee u communiceert.
- 5. Klik op **Call**.

De persoon die u oproept, moet Windows NetMeeting hebben geactiveerd en moet uw oproep accepteren om de videoconferentie te starten.

 $\,{}^+$ 

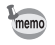

**120**

 $\triangle$ 

• De beeldschermresolutie voor videoconferentie-toepassingen is gewoonlijk 320 x 240.